# <span id="page-0-3"></span>**Vorgänge mit Batch-Dateien erstellen**

Mit dem Register "Vorgänge anlegen" "Batch-Dateien" können Sie mehrere Vorgänge mithilfe einer Batch-Datei anlegen. Zum Anlegen von Vorgängen sammeln Sie Vorgangsdaten wie z. B. Kreditkartennummer, Betrag und Währung in einer Batch-Datei, die Sie zu Computop Analytics hochladen können. Wenn Sie eine Batch-Datei in Computop Analytics hochladen, führt das Computop Paygate die in der Batch-Datei hinterlegten Vorgänge aus. Nach der Verarbeitung können Sie die Angaben zum Verarbeitungsstatus der Batch-Datei exportieren. Die Suchergebnisse können Sie als Excel-Tabelle exportieren.

#### **Kennzeichnung "optional"**

Funktionen, die in Computop Analytics mit "optional" gekennzeichnet sind, sind in Analytics möglicherweise nicht freigeschaltet. Der [Computop Vertrieb](https://computop.com/de/support/ansprechpartner) kann diese Funktionen bei Bedarf gerne für Sie freischalten.

Der Batch-Manager (optional) kann Ihnen beim Zusammenstellen und Verwenden von Batch-Dateien helfen.

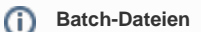

G)

Eine ausführliche Erklärung zum Aufbau und zur Verwendung von Batch-Dateien finden Sie im Programmierhandbuch im Kapitel Batch-Manager am Ende einer jeden Zahlart Zahlarten-**Dokumentation** 

Manche Zahlarten benötigen spezifische Parameter, die in der Batch-Datei mit übergeben werden müssen.

Die spezifischen Parameter der Zahlart für die Batch-Datei werden jeweils am Ende eines Zahlarten-Kapitels unter der Überschrift "Batch-Nutzung der Schnittstelle" beschrieben.

# <span id="page-0-0"></span>Übersicht über die Suchkriterien

Nach der Verarbeitung können Sie die Batch-Datei mit den Angaben zum Status der angelegten Vorgänge suchen und als Batch-Datei exportieren. Dadurch haben Sie die Möglichkeit, Fehler beim Erstellen von Vorgängen mithilfe einer Batch-Datein zu analysieren.

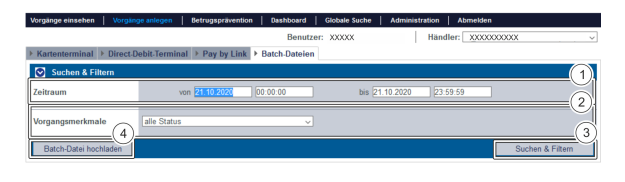

- 1. Auswahlbereich "Zeitraum"
- 2. Auswahlbereich "Vorgangsmerkmale"
- 3. Schaltfläche "Suchen & Filtern"
- 4. Schaltfläche "Batch-Datei hochladen"

#### <span id="page-0-1"></span>Auswahlbereich "Zeitraum" auswählen

Wenn Sie in die Eingabefelder des Datums klicken, öffnet sich ein Kalender, in dem Sie ein Datum auswählen können. Wenn Sie in die Eingabefelder der Uhrzeit klicken, können Sie eine Uhrzeit für die Suche festlegen.

#### <span id="page-0-2"></span>Auswahlbereich "Vorgangsmerkmale" auswählen

Vorgangsmerkmale beschreiben, ob ein Vorgang bereits verarbeitet wurde oder nicht.

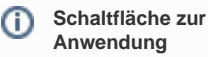

Mit der untenstehenden Schaltfläche gelangen Sie zur entsprechenden Seite innerhalb der Anwendung. Sie müssen eingeloggt sein, um zur entsprechenden Seite innerhalb der Anwendung weitergeleitet zu werden.

Computop Analytics

#### Auf dieser Seite

- [Übersicht über die](#page-0-0)  **[Suchkriterien](#page-0-0)** 
	- [Auswahlbereich](#page-0-1)  ["Zeitraum" auswählen](#page-0-1)
	- [Auswahlbereich](#page-0-2)  ["Vorgangsmerkmale"](#page-0-2)
	- [auswählen](#page-0-2)
- [Batch-Datei hochladen](#page-1-0)
- [Status einer verarbeiteten](#page-1-1)
- [Batch-Datei exportieren](#page-1-1)
- [Suchergebnisse exportieren](#page-2-0)

### In diesem Abschnitt

- [Kreditkartenzahlung im](https://developer.computop.com/display/DE/Kreditkartenzahlung+im+Kartenterminal+eingeben)  [Kartenterminal eingeben](https://developer.computop.com/display/DE/Kreditkartenzahlung+im+Kartenterminal+eingeben)
- [Lastschrift im Direct-Debit-](https://developer.computop.com/display/DE/Lastschrift+im+Direct-Debit-Terminal+eingeben)[Terminal eingeben](https://developer.computop.com/display/DE/Lastschrift+im+Direct-Debit-Terminal+eingeben)
- [Vorgang anlegen \(optional\)](https://developer.computop.com/pages/viewpage.action?pageId=25296518)
- [Vorgang mit "Pay by Link"](https://developer.computop.com/pages/viewpage.action?pageId=25296536)  [erstellen](https://developer.computop.com/pages/viewpage.action?pageId=25296536)
- [Vorgang mit "Pay by Link"](https://developer.computop.com/pages/viewpage.action?pageId=86540445)  [erstellen mit zusätzlichen](https://developer.computop.com/pages/viewpage.action?pageId=86540445)  [Käuferinformationen](https://developer.computop.com/pages/viewpage.action?pageId=86540445)
- [Vorgänge mit Batch-Dateien](#page-0-3)  [erstellen](#page-0-3)
- [Vorlage mit zusätzlichen](https://developer.computop.com/pages/viewpage.action?pageId=86540471)  [Käuferinformationen](https://developer.computop.com/pages/viewpage.action?pageId=86540471)

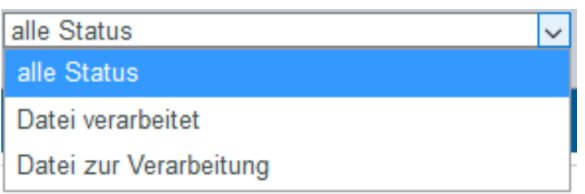

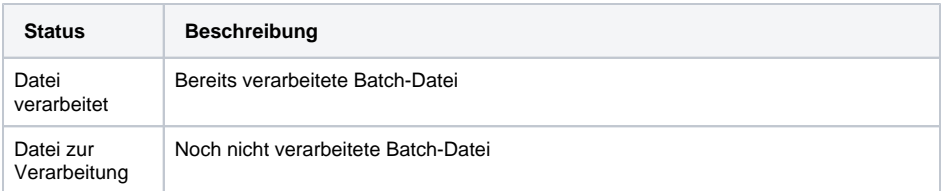

## <span id="page-1-0"></span>Batch-Datei hochladen

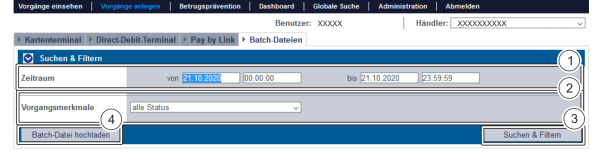

- 1. Auswahlbereich "Zeitraum"
- 2. Auswahlbereich "Vorgangsmerkmale"
- 3. Schaltfläche "Suchen & Filtern"
- 4. Schaltfläche "Batch-Datei hochladen"

Um eine Batch-Datei hochzuladen, gehen Sie wie folgt vor:

1. Klicken Sie auf die Schaltfläche "Batch-Datei hochladen".

Das Fenster "Batch-Datei hochladen" öffnet sich.

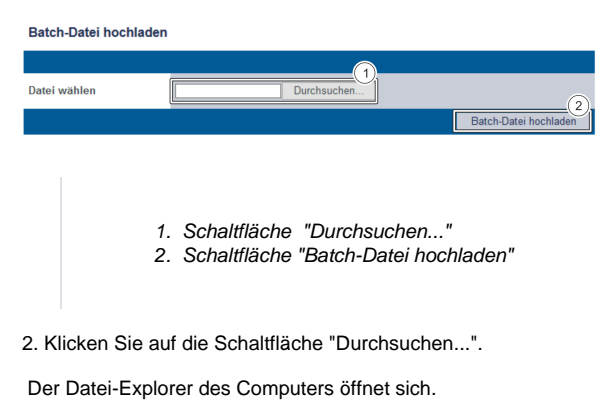

- 3. Wählen Sie die Batch-Datei auf dem Computer aus.
- 4. Klicken Sie auf die Schaltfläche "Batch-Datei hochladen".

 Computop Analytics prüft die Batch-Datei. Wenn die Batch-Datei ungültig ist, erscheint eine rot dargestellte Meldung mit der Fehlerursache. Wenn die Batch-Datei gültig ist, werden die Vorgänge angelegt.

#### <span id="page-1-1"></span>Status einer verarbeiteten Batch-Datei exportieren

Wenn Sie eine Batch-Datei in Computop Analytics hochladen, wird in der hochgeladenen Batch-Datei der Status der Verarbeitung der Vorgänge abgespeichert. Sie können die Batch-Datei mit den Angaben zum Verarbeitungsstatus exportieren. In den Batch-Dateien sehen Sie, ob alle Vorgänge korrekt angelegt wurden oder ob Fehler aufgetreten sind.

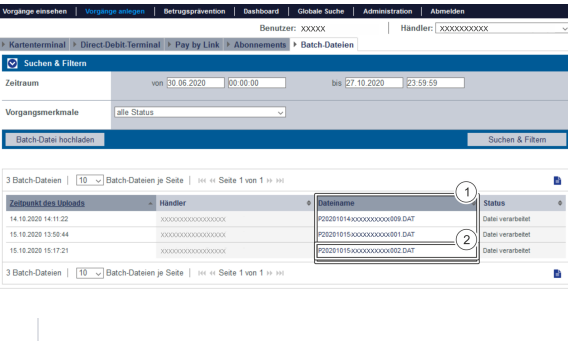

Um eine Batch-Datei zu exportieren, gehen Sie wie folgt vor:

1. Wählen Sie die Werte in den Auswahlbereichen aus.

1. Spalte "Dateiname" 2. Dateiname einer Batch-Datei

2. Klicken Sie auf die Schaltfläche "Suchen & Filtern".

Computop Analytics prüft die eingegebenen Werte. Wenn die Werte ungültig sind, erscheint eine rot dargestellte Meldung mit der Fehlerursache. Wenn die Werte gültig sind, werden die Suchergebnisse angezeigt.

3. Klicken Sie in der Spalte "Dateiname" auf die gewünschte Batch-Datei.

Die Batch-Datei wird als DAT-Datei zum Download bereitgestellt.

#### <span id="page-2-0"></span>Suchergebnisse exportieren

Sie können die Suchergebnisse als Excel-Datei für die weitere Verarbeitung exportieren.

Um die Suchergebnisse zu exportieren, gehen Sie wie folgt vor:

- 1. Wählen Sie die Werte in den Auswahlbereichen aus.
- 2. Klicken Sie auf die Schaltfläche "Suchen & Filtern".

 Die Anwendung prüft die eingegebenen Werte. Wenn die Werte ungültig sind, erscheint eine rot dargestellte Meldung mit der Fehlerursache. Wenn die Werte gültig sind, werden die Suchergebnisse angezeigt.

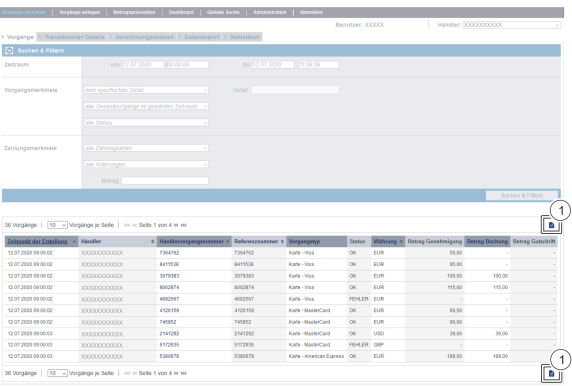

1. Schaltfläche "Exportieren **II**"

3. Klicken Sie auf die Schaltfläche "Exportieren ".

Die Suchergebnisse werden als Excel-Tabelle zum Download bereitgestellt.